How to Display Memorial Trees, Benches, and Other Memorials in Web-VQF Updated 7/18/14

## **BG-Map TechNote**

## How to Display Memorial Trees, Benches, and Other Memorials in Web-VQF

Plants or Garden Features can be designed as memorials, which are searchable in Web-VQF.

## **Assigning Memorial Trees or Plants**

In the main BG-Map window under the Map menu – select "Designate a Memorial Plant."

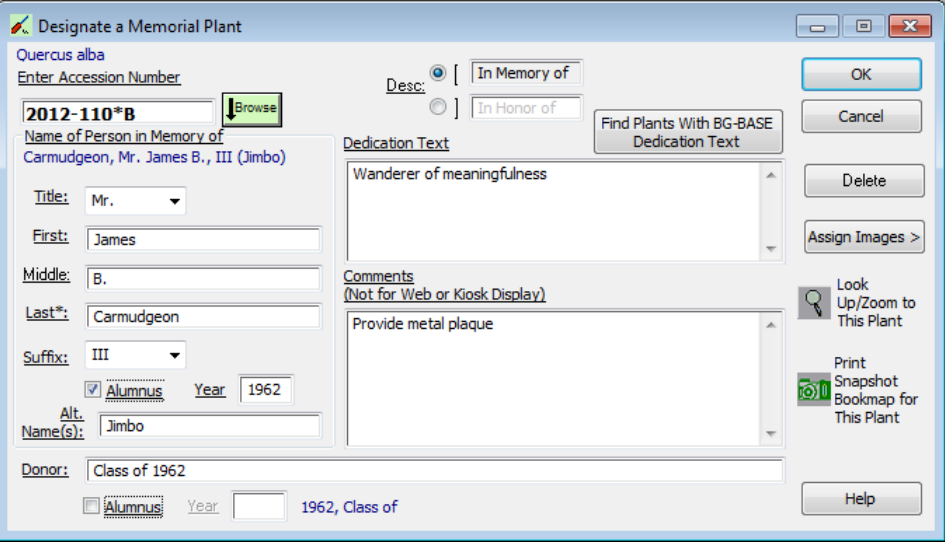

Enter the accession number with qualifier of the plant in the space provided. To find mapped plants already designated as memorials in *BG-BASE*, click "Find Plants With BG-BASE Dedication Text", and select a plant. Choose either the default description "In Memory of" or the alternate description "In Honor of". You may also change the wording of the alternate description, if desired.

Enter the name of the person this plant is in memory of. As a minimum, the last name is required. The "Last Name" space can also be used to another sort of name, such as "Graduating Class of 1997". If this person is an alumnus of your institution, check the box and enter the year.

In the "Alternate Name $(s)$ " field, you may enter any other names by which this person may be known. These names will also be searchable. Enter the full name of the donor (optional). If this donor is an alumnus of your institution, check the box and enter the year. Enter any additional comments on this entry. By default, the dedication text entered into the Plants file in *BG-BASE* will be displayed. You can edit the text here.

You can assign images here or in *BG-BASE*.

## **Assigning Memorial Garden Features**

In the Garden Features data entry window, check "Memorial" and click "Memorial Details."

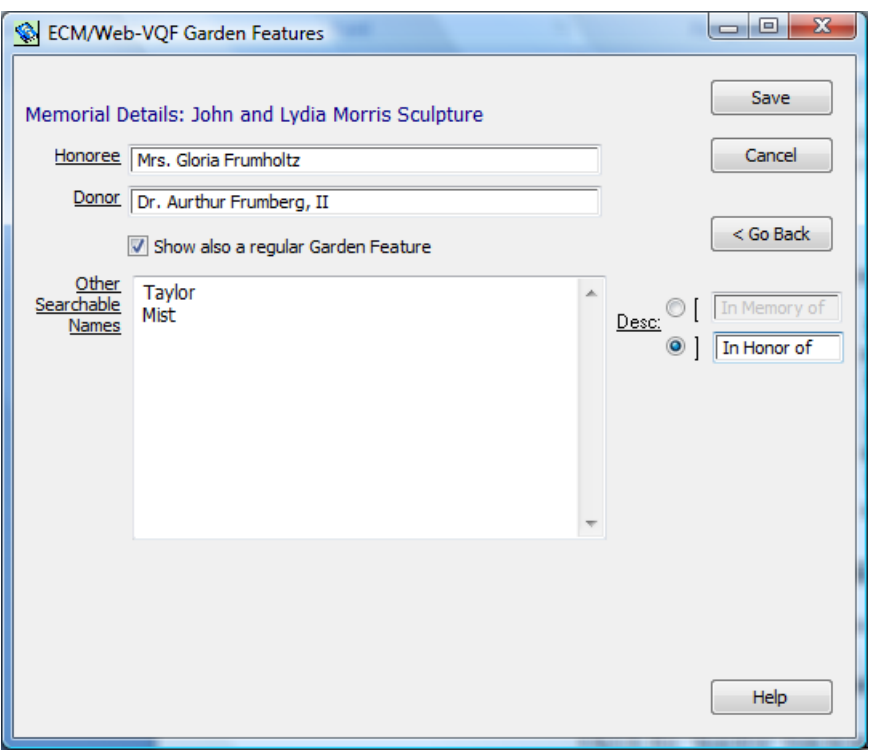

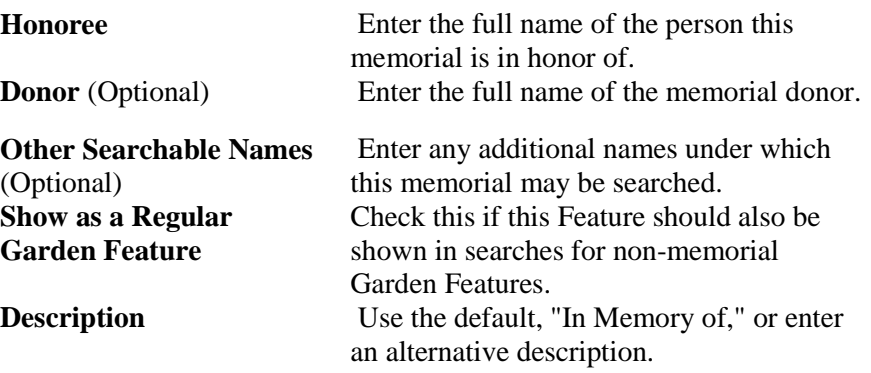

**BG-Map** Botanical Garden Mapping System Mapping the world… one plant at a time For up to date information, visit the BG-Map Users Support Website at [www.bg-map.com/userdata](http://www.bg-map.com/userdata) © 2014 Glicksman Associates, Inc.